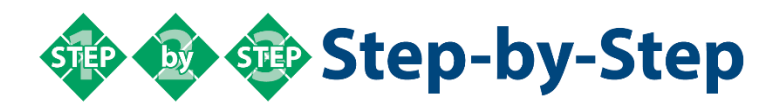

## **How to get a Google Voice Number for Microsoft Authenticator**

Go to **[www.google.com](http://www.google.com/)** to create a personal google account.  $\bm{\mathcal{R}}$ *Note: If you are using a device that is not a Delaware Tech device you must open a new browser window that is not logged into my.dtcc.edu to create your account.*  $\frac{2}{3}$ Sign into your Google Account Once you have signed into your google account Go to **[voice.google.com](https://voice.google.com/u/0/about)**. 4 Select "**For Personal use**."  $\overline{\mathbf{5}}$ Then select "**Web use for laptop, IOS for iPhone or iPad, and Android for other devices**."  $6\phantom{1}6$ Review the "**Terms of Service and Privacy Policy**," then select "Continue."  $\overline{\mathbf{Z}}$ You can search for available number by city, area code, or chose a nearby city from the drop-down menu. 8 Click "**Select**" next to the number you have chosen. 9 You must link a number to verify your google number, you can either choose to get a text message or a voice message. (If you do not have a number to send a text to you can link any number you can get a voice message to, please make sure you are near the phone to receive the verification code.) 10 Once you get your Google number you must go to **[https://mysignins.microsoft.com/security](https://mysignins.microsoft.com/security-info)[info](https://mysignins.microsoft.com/security-info)** to add the number for your Multi-factor Authentication Click on the "**Add sign-in method**."  $12$ Choose phone and verify the number. 13 Next, go to the Default Sign-in method and click on "**Chose**" and choose the Google number

from the drop-down.

*Note: If you get the error below, please try a different browser to log-in to your Gmail account.*

We are sorry, but you do not have access to Google Voice. Please contact your Organization Administrator for access.

> - Billing terms - Privacy policy - Google Home @ 2022 Google LLC.

Continue to the next page for Step-by-Step guidance to add your Google Voice Number to the Microsoft Authenticator for MFA.

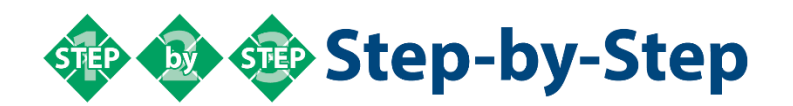

## **Adding a Google Voice Number to the Microsoft Authenticator for**

Learn how to add your Google Voice Number to the Microsoft Multi-factor Authentication process. This step-by-step guide assumes you have already created a Google Voice phone number.

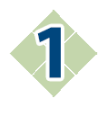

## Go to web address: **[My Sign-Ins | Security Info |](https://mysignins.microsoft.com/security-info)  [Microsoft.com](https://mysignins.microsoft.com/security-info)**

The Microsoft page is where you will enter information about your second verification method.

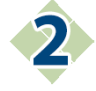

Type in your Delaware Tech username and password.

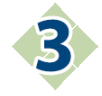

After you select the "**Sign in**" button, a webpage message will display "**More information required**." Select the "Next" button to proceed.

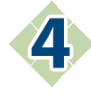

## **Microsoft Additional Security Verification**

**Step 1:** How should we contact you?

- Select drop-down choice: **Authenticate phone**
- Select drop-down choice for Region: **United States (+1)**
- Type in your Google Voice number
- Select: **Method – Send me a code by text message**

**REMINDER:** Make sure you are logged into your Google Voice webpage in a different browser window so you can quickly access the text message that will be sent to the Google Voice number. The verification number only remains active for a short period of time.

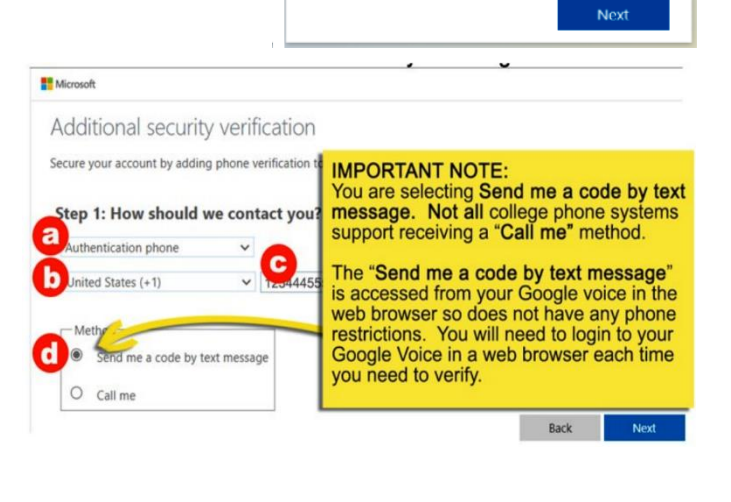

Microsoft name@dtcc.edu

your account secure Use a different account Learn more

More information required Your organization needs more information to keep

Microsoft Sign in Email, phone, or Skype No account? Create one! Can't access your account?

Sign-in options

**DELAWARE TECH** 

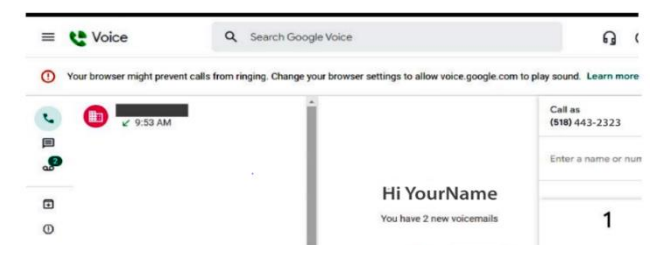

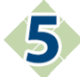

**Step 2:** A message will appear indicating that a text message has been sent to the phone number you have entered. You will need to check the Google Voice account to get the verification number to type into the box.

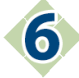

Once your complete **Step 4**, a text message will be sent to your Google Voice account with a verification code. Select the Text message option in Google Voice to view the verification code.

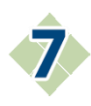

You should see "**Verification successful!"** Click the "**Done**" button to

move to the next action to complete.

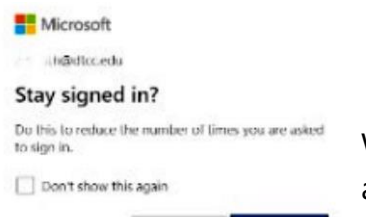

When you click "**Done"**, you will be asked to complete the process a second time, this time to set the verification inside of Microsoft.

**B** Microsoft

Additional security verification

When you receive the verification code, enter it here

Additional security verification

Verification successful!

Secure your account by adding phone verification to your password. View video to know how to secure your account

Send new message

your account by adding phone verification to your password. View video to know how to secure your account

Cancel

Use verification code 2882882 ...

Verify

3:30 PM

Step 2: We've sent a text message to your phone at +1 518-9992222

69525

Step 2: We've sent a text message to your phone at +1 518-9992222

You are now moved to a screen that needs you to verify the phone number you just setup. Click on the verify link at the end of the phone number

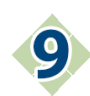

The remaining steps in this process, may or may not be required depending on the device you are using. If you are using a non-Delaware Tech provided device or are logging in through a VPN or private browser, you will be asked to verify the Google voice phone number you entered. Select the option for "**Text me**" so that you receive a text to your google voice account. The number you receive will be a new verification number.

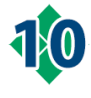

From your Google voice text area, copy the new verification code number.

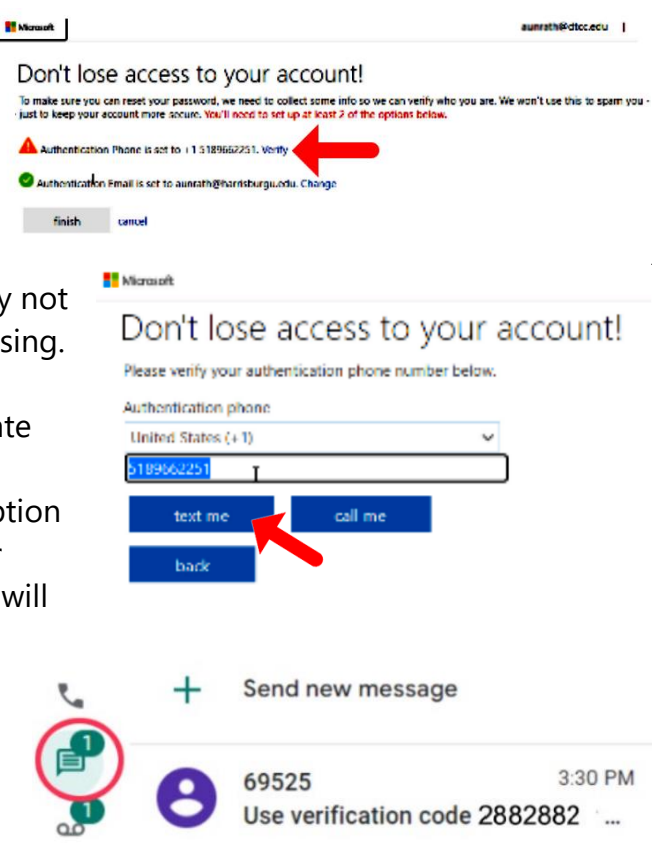

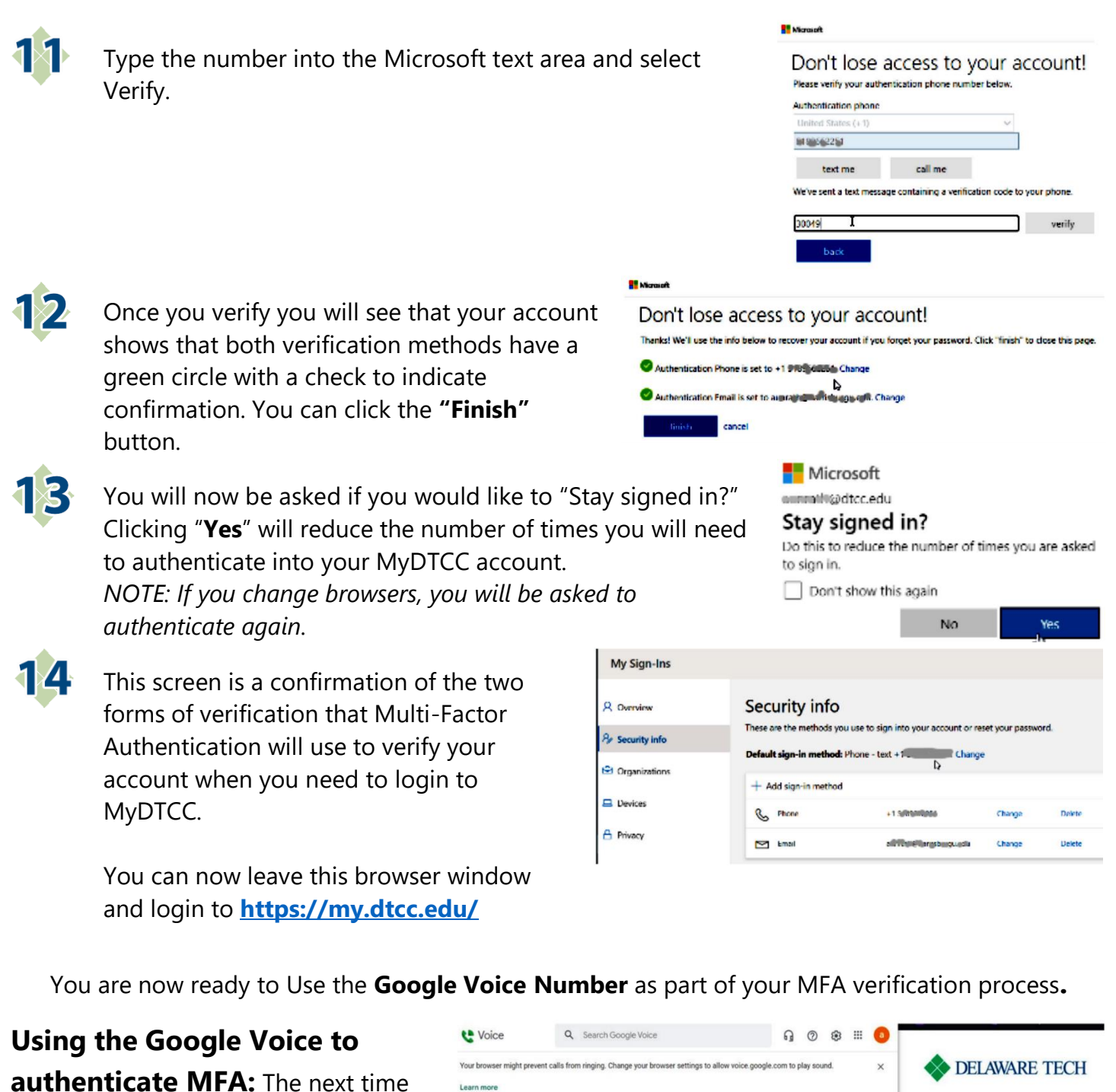

you login to DTCC, after you enter your Username and Password, you are asked to give a Verification code. Access your Google Voice text message for the Verification code.

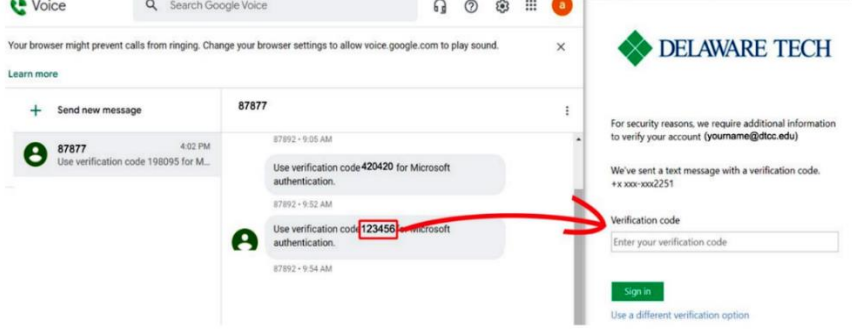

**If you are unable to verify successfully,** please contact IIT Support **<https://support.dtcc.edu/support/support.php>** - OR - Help Desk Phone Number: (302)857-1700